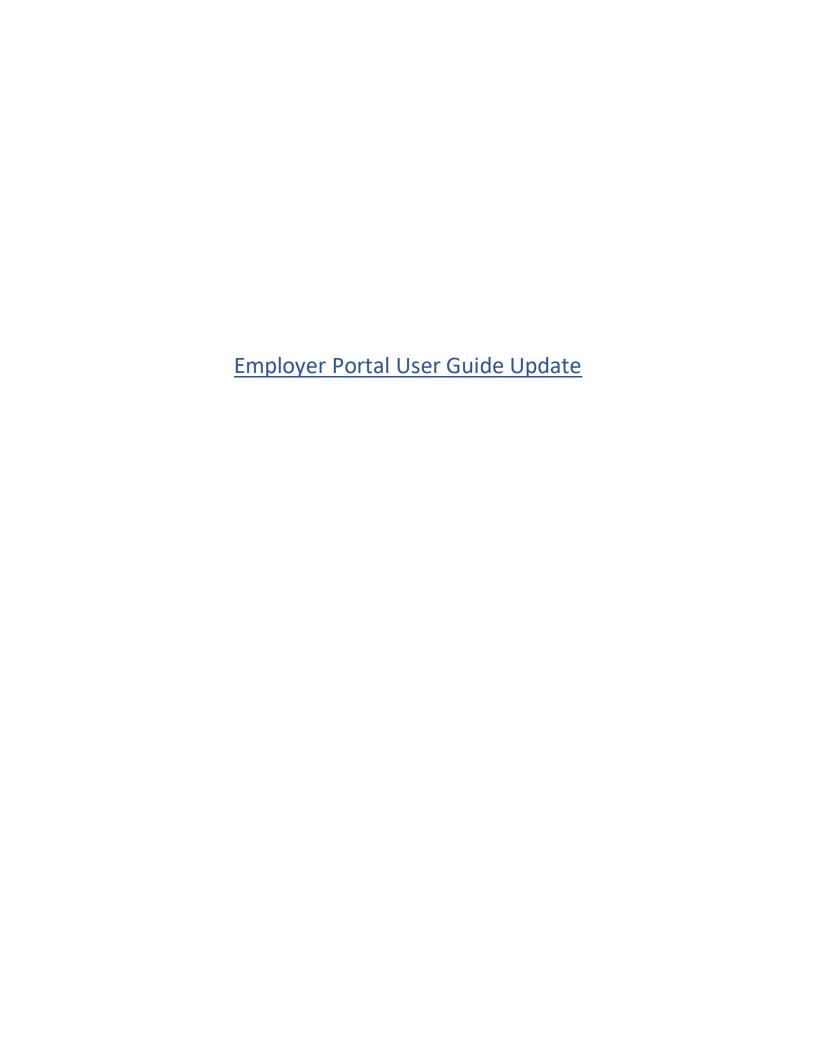

# Table of Contents

| Docur                 | ment Overview                                                                                                    | చ   |
|-----------------------|----------------------------------------------------------------------------------------------------|-----|
| includ                | ew version of the Employer Portal updates the user interface to a more modern experience les new features added to the existing version. This document is a reference for basic and native processes for the Employer Portal updates |     |
| Gettir                | ng Started                                                                                                    | 4   |
| Emplo                 | oyer Portal Homepage                                                                                                    | 5   |
| Heade                 | er                                                                                                    | 5   |
| Navigational Bar/Tabs |                                                                                                    |     |
| Home                  | epage                                                                                                    | 9   |
| Enroll                | ments                                                                                                    | 11  |
| Enroll                | ments Activity                                                                                                    | 12  |
| Add E                 | mployee                                                                                                    | 13  |
| a)                    | Subscriber Identification                                                                                                    | 14  |
| b)                    | Dependent Management                                                                                                    | 16  |
| c)                    | Plan Coverage Election                                                                                                    | 17  |
| d)                    | Provider Selection                                                                                                    | 19  |
| e)                    | Coordination of Benefits                                                                                                    | 21  |
| f)                    | Review & Submit                                                                                                    | 24  |
| Searc                 | h for Employee                                                                                                    | 26  |
| View                  | Subscriber Summary                                                                                                    | 28  |
| Edit E                | mployee Flow                                                                                                    | 29  |
| Edi                   | t Demographic Information                                                                                                    | 29  |
| Add o                 | r Edit Other Insurance                                                                                                    | 30  |
| Add o                 | r Edit Medicare Information                                                                                                    | 31  |
| Ado                   | d New Dependents and Assign Plan Coverage to New Dependents                                                                                                    | 33  |
| Add New Dependent(s): |                                                                                                    | 33  |
| Assigr                | n Plan Coverage to New Dependents                                                                                                    | 35  |
| Ass                   | ign Provider to New or Existing Dependents                                                                                                    | 37  |
| Edit C                | overage                                                                                                    | 38  |
| Cancel Coverage:      |                                                                                                    |     |
|                       | tate Coverage:                                                                                                    |     |
| 10.0                  |                                                                                                    | 4.5 |

| Find a Provider |                                    | 47 |  |
|-----------------|------------------------------------|----|--|
| Cha             | nange Primary Care Physician (PCP) | 49 |  |
| Spe             | pending Accounts                   | 50 |  |
| ١               | View Spending Accounts:            | 50 |  |
| Ma              | anage Spending Account Elections   | 51 |  |
| Clie            | ient/Group Management Tab          | 53 |  |
| Clie            | Client Management:                 |    |  |
| ١               | View Client Level Information:     | 54 |  |
| ١               | View Client Contacts:              | 54 |  |
| Gro             | roup Management                    | 56 |  |
| ١               | View Group Level Information:      | 56 |  |
| Gro             | roup General Information           | 57 |  |
| Elig            | igibility                          | 58 |  |
| Group Products  |                                    | 59 |  |
| Report Codes    |                                    | 60 |  |
| Gro             | roup Contacts                      | 60 |  |
| Bill            | lling                              | 61 |  |
| a)              | Current Balance                    | 61 |  |
| b)              | Recurring Payments                 | 62 |  |
| c)              | Payment Methods                    | 62 |  |
| d)              | Recent Invoices                    | 62 |  |
| Do              | ocuments                           | 62 |  |
| Bei             | enefit Booklets                    | 63 |  |
| Sur             | ımmary of Benefits and Coverage    | 64 |  |
| Gro             | roup Contracts                     | 64 |  |
| Gro             | Group Contracts                    |    |  |
| Res             | Resources                          |    |  |
| For             | Forms and Applications             |    |  |
| He              | Helpful Information                |    |  |
| Ne              | ews                                | 70 |  |

# **Document Overview**

The new version of the Employer Portal updates the user interface to a more modern experience that includes new features added to the existing version. This document is a reference for basic and alternative processes for the Employer Portal updates.

# **Getting Started**

To access the new Employer Portal, you will follow the current procedure for Brokers and Group Administrators. After successfully logging in, you will be land on the new Employer Portal interface.

Image 1 – Employer Portal Homepage

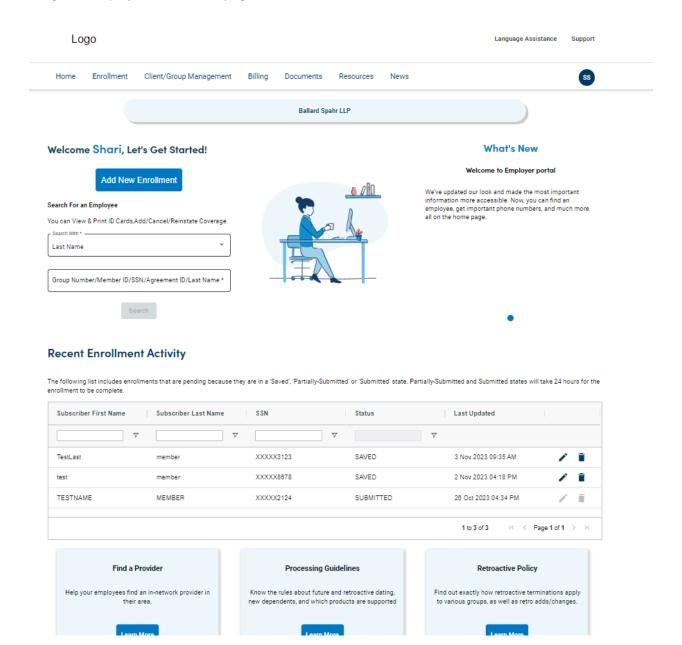

# **Employer Portal Homepage**

Employer Portal Homepage has a Header, Navigational Tabs, Body, and Footer.

### Header

The Header has the list of attributes/items can be accessed from any page.

The Header attributes list contains,

- Language Assistance
- Support
- Search Icon
- Profile Link User Profile
- View Notifications
- Logo/Branding Information
- Navigational Bar/Tab

| Control                | Functionality                                                                                                    |
|------------------------|----------------------------------------------------------------------------------------------------|
| Language<br>Assistance | The Language assistance link allows the user or plan administrator to select the available language preferences to view the portal.  Languages available for selection are English – Default, Spanish, Dutch, Russian etc.  This link is available on the top right-hand corner of the landing page.  For other languages they must reach customer support. The contact details would vary for each brand and LOB. |
| Support                | Support is the link where the plan administrator can click to request support. Support is menu available on the top right-hand corner of the Homepage. Support hyperlink has two sub menus.  a. Contacts b. Submit Service Ticket                                                                                                    |
|                        | Profile Link appears as Avatar icon on top right side of Homepage Header Menu. When User click on it, User Profile, Access Management and Logout options available.                                                                                                    |
| Profile link           | Under User profile, View demographics information and under Access Management the entitlement information for the overall site and for each group is displayed. For example, you may be able to modify employee data for some groups, but only view employee data for other groups. This page includes the Change Your Password link if it's applicable.                                                           |
|                        | <b>Note</b> : Contact your Client Manager/Broker if the information needs to be. Their contact information can be found in the Clients/Groups tab.                                                                                                    |
| Logout link            | Log out of the portal.                                                                                                    |

| Logo/Branding |
|---------------|
| Information   |

Logo is a Branding information which is dynamic and will change according to the Plan partners and LOB. The Logo is always located on the left-hand top corner of the landing page. The Experience we provide like Member, Sales, Employer portal will be displayed below the logo.

Image: 2 – Employer Portal Header

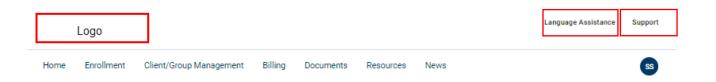

Image: 3 – Language Assistance & Support

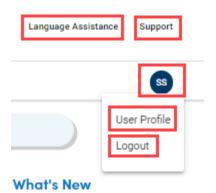

# **Navigational Bar/Tabs**

The **Navigational Tabs or Header Menu** can be found at the top of every web page. You can navigate to different sections of the portal by clicking these tabs.

| Tab                         | Functionality                                                                                                    |  |
|-----------------------------|----------------------------------------------------------------------------------------------------|--|
| Home                        | Home tab is present on top left of the Homepage Header Menu. Users click on <i>Home</i> button the system displays Home page.                                                                                                    |  |
| Enrollment                  | Enrollment tab is present beside home button on Homepage Header Menu. User selects to Enrollment tab, system displays list which includes (Enrollment Listing, Add new Enrollment, Search for Member). User can select any one of the lists from this tab where user can Enroll a new employee or make updates to an existing employee, cancel coverage, or monitor enrollment activities. |  |
| Client /Group<br>Management | Client /Group Management tab is present beside Enrollment button on Homepage Header Menu. User selects to this tab to get Client information, Client Contacts, Group Listing information.                                                                                                    |  |
| Billing                     | Billing tab is present next to Client/Group Management tab on Homepage Header Menu. If User is entitled to this feature, User will be able to access the e-Bill system and access the Billing information.                                                                                                    |  |
| Documents                   | Documents tab is present next to Contracts tab on Homepage Header Menu. User can view the Benefit Documents and contracts documents in this tab.                                                                                                    |  |
| Resources                   | Resources tab is present next to Documents tab on Homepage Header Menu. User can select list of sub menu and view the required information and the list includes - Find forms, Benefit Documents, Applications, Group Bulletins and Helpful Information.                                                                                                    |  |
| News                        | The user can view the latest news displayed on this page.                                                                                                    |  |

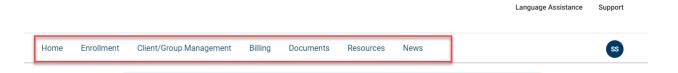

# Homepage

The **Homepage** includes shortcuts to common functionality, highlights information that may be of interest to you, and displays important contact information.

The Home Page includes the following:

| Feature                           | Functionality                                                         |  |
|-----------------------------------|-----------------------------------------------------------------------|--|
|                                   | System will load the search results for the employee based on         |  |
| Search Results                    | selected task/action on the home page.                                |  |
|                                   | , , ,                                                                 |  |
|                                   |                                                                       |  |
|                                   | System will load the Add New Enrollment flow to add Subscriber and    |  |
| Add New Enrollment button         | Dependents for an Enrollment.                                         |  |
|                                   |                                                                       |  |
|                                   | Displays the Total Employees count by Enrollment activity level and   |  |
| Enrollment Charts                 | by the coverage plan that the employees are enrolled.                 |  |
| Em omneric enares                 | by the coverage plan that the employees are emolical                  |  |
| What's New                        | Read the latest news and updates related to the portal or products.   |  |
|                                   |                                                                       |  |
|                                   |                                                                       |  |
|                                   | Display the enrollments that are pending because they are in a        |  |
| Recent Enrollment activity status | 'Saved', 'Partially Submitted' or 'Submitted' statuses.               |  |
|                                   |                                                                       |  |
|                                   | Find a Provider, Glossary of Health Coverage, Training/FAQs, Wellness |  |
|                                   | Guidelines, and Processing Guidelines. Review content that can help   |  |
|                                   | you manage your employee groups. The <i>E-spots</i> may change as new |  |
| E-Spots                           | information becomes available.                                        |  |
| ·                                 | Access the most common portal functions by clicking the links in the  |  |
| Quick Links                       | Quick Links ribbon.                                                   |  |
|                                   |                                                                       |  |
|                                   |                                                                       |  |
|                                   | Locate important phone numbers, including Customer Service,           |  |
| Contact Us                        | Membership, and Technical Assistance.                                 |  |

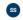

#### Welcome Shari, Let's Get Started!

| Add New Enrollment                                          | _ <b>6</b> |
|-------------------------------------------------------------|------------|
| earch For an Employee                                       |            |
| ou can View & Print ID Cards,Add/Cancel/Reinstate Coverage. |            |
| Search With *                                               |            |
| Last Name                                                   |            |
|                                                             |            |
| Group Number/Member ID/SSN/Agreement ID/Last Name *         |            |
|                                                             |            |

#### What's New

#### Welcome to Employer portal

We've updated our look and made the most important information more accessible. Now, you can find an employee, get important phone numbers, and much more all on the home page.

#### **Recent Enrollment Activity**

The following list includes enrollments that are pending because they are in a 'Saved', 'Partially-Submitted' or 'Submitted' state. Partially-Submitted and Submitted states will take 24 hours for the enrollment to be complete.

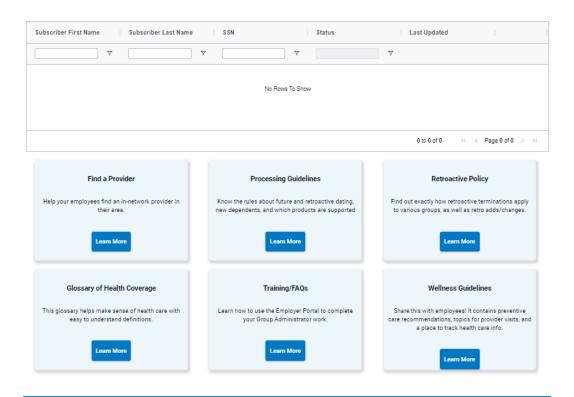

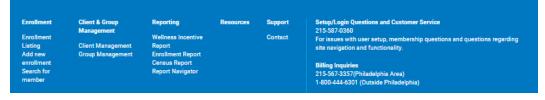

### **Enrollments**

This section provides,

- An overview of the Enrollment Tab.
- How to use the enrollment functionality.

User can access the *Enrollment Activity* landing page by selecting the *Enrollments Activity* from Enrollment tab or by scrolling to the *Recent Enrollment Activity* grid. From the Recent Enrollment Activity users can edit and remove enrollments that are in progress.

Image: 6 – Enrollment Listing

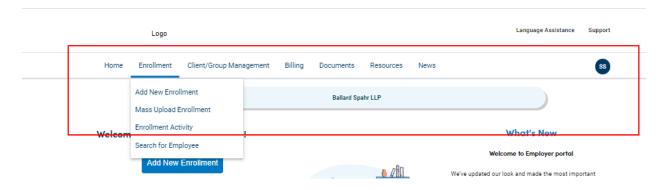

Image: 7 - Enrollment Activity

#### Recent Enrollment Activity

The following list includes enrollments that are pending because they are in a 'Saved', 'Partially-Submitted' or 'Submitted' state. Partially-Submitted and Submitted states will take 24 hours for the enrollment to be complete.

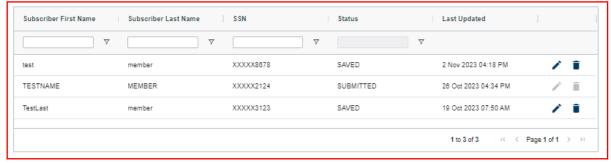

### **Enrollments Activity**

The **Enrollments Activity page** allows you to review the status for incomplete and processing enrollment transactions.

User selects **Enrollment Activity** from on **Enrollment** tab. Records can be viewed, modified, or deleted, depending upon their status.

25 enrollments in process/ enrollment in listing display on the Enrollments page. If there are more than 25 enrollments in process, user can view them by clicking the right arrow (>) button at bottom of grid.

#### Saved Status:

- 1. Records in the Saved status (not sent for processing yet) can be modified by clicking on the Edit icon for respective row in the grid.
- 2. Clicking on the Edit icon, system will display the Add Employee flow.
- 3. Saved enrollments can be deleted by clicking the delete (trashcan) icon. A warning message for deleting the transaction will appear and user would need to select yes to proceed and that action will delete the transaction.

#### Submitted or Partially Submitted Status:

The subscriber record has been sent for processing but has not yet been finalized by membership.

# **Add Employee**

Click **Add New Employee** from Enrollment tab on Home Menu to add a new subscriber and dependent(s) to the membership database.

**Note**: Fields marked **Required** fields are Mandatory fields. If any of these fields are not completed or incorrect, a notification will display in red text.

Image: 7.1 – Enrollment Listing

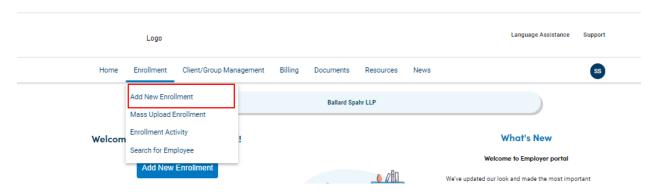

To add a New Subscriber:

In Add New Enrollment flow when select the New Subscriber, 6 tabs will display for entering information.

- Subscriber Identification
- Dependent management
- Plan Coverage Election
- Provider Selection
- Coordination of Benefits
- Review& Submit

The user must fill in the details on each tab in the sequential order for moving to next step/tab. The 5<sup>th</sup> section, Coordination of Benefits will load more fields based on drop down value selected for Other Insurance, Medicare. The user can navigate back to any completed tab at any time by using the back button. The Title of tab will turn green and change as **Completed** once all information is entered and saved.

### a) Subscriber Identification

Qualifying Event field will display as a dropdown and Event Date as Calendar. User can select as applicable from dropdown list.

- 1. Enter **Subscriber Dates** (Employer Hire Date and Coverage Effective Date) and make sure that you carefully enter Coverage Effective Date this is the first date when coverage will be available to the subscriber.
- 2. Select Employer Coverage by Cobra as applicable.
- 3. Enter subscriber **Personal information**, such as Prefix, Legal First Name, Legal Middle Name, Legal Last Name, Gender, Birth date, and SSN.
- 4. Enter **Location** details (Address details- Address, Zip code, City and State)
- 5. Enter **Contact Information** (Home Phone Number, Work Phone Number, Mobile Number, Email details).
- 6. Click Save to save the enrollment in Enrollments in Process and Click Next button to go to the next step.

Image: 7.2 – Add Employee – Subscriber Identification

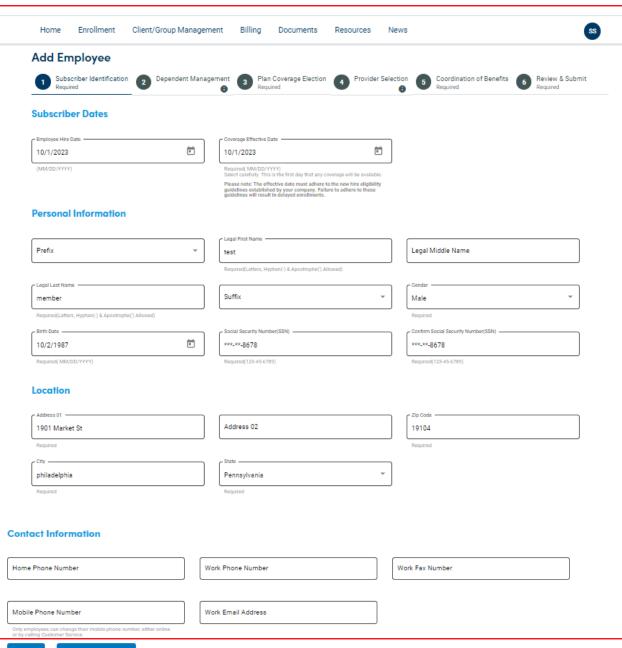

e Save & Next >>

### b) Dependent Management

If the subscriber does not have dependents, click **Save & Next** to proceed to Plan and Coverage Election

- 1. Enter Dependent **Personal information**, such as Prefix, Legal First Name, Legal Middle Name, Legal Last Name, Suffix, Gender, Birth date, Relationship to Subscriber, Special Status and SSN.
- 2. Click **Save** button to save the enrollment in Enrollments in Process.
- 3. **Currently Added dependents** section will show up once a dependent is added, and data displayed in rows one below the other. User can modify by edit or delete the current added dependents in this grid.
- 4. Click **Add Another Dependent** button if you want to add dependents. You will need to add multiple dependents by clicking Add multiple times.
- 5. Click *Save & Next* to go to the next step or click Save for Later to save the enrollment in Enrollment in Process.

Image: 7.3 - Add Employee – Dependent Management

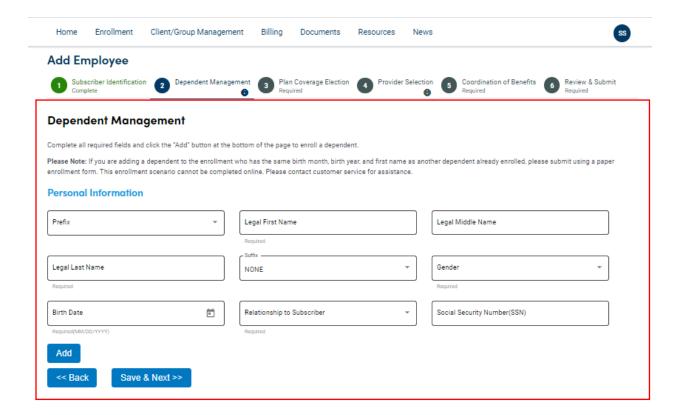

### c) Plan Coverage Election

This step enables you to select the coverage under each Line of Business (LOB). A separate section displays for each LOB.

- On each plan coverage section, select the available plans (Medical Plan Election, Dental Plan Election, Vision Plan Election, Drug Plan Election and Service Plan Election) whichever is applicable for the Subscriber and Dependents from dropdown list. If there are no Plans available for the LOB, it will be greyed out.
- 2. Enter the Effective Date and select Enrollment Members (Subscriber & Dependents) applicable for respective Plans (Medical Plan Election, Dental Plan Election, Vision Plan Election, Drug Plan Election and Service Plan Election).
- 3. Click *Next* button to go to the next step in *Enrollments in Process*.

Image: 7.4 – Add Employee – Plan Coverage Election

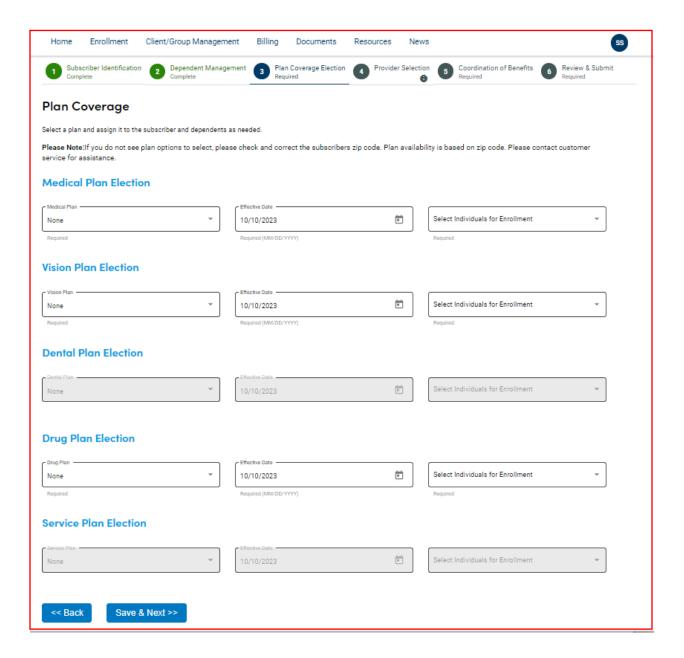

### d) Provider Selection

This step is applicable based on selection of the Plan coverage.

- 1. Select **Provider Directory** link to get the Provider details. Provider search tool will have group number and primary care physician pre-populated in search field.
- 2. Enter Provider Number, Provider Name, Effective date and select Established Patient from drop down list.
- 3. Click **Save & Next** button to go to the next step in *Enrollments in Process*.

Image: 7.5 – Add Employee – Provider Selection

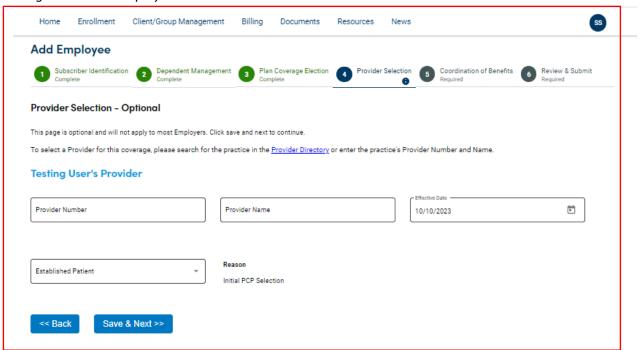

*Image: 7.6 – Add Employee – Provider Directory* 

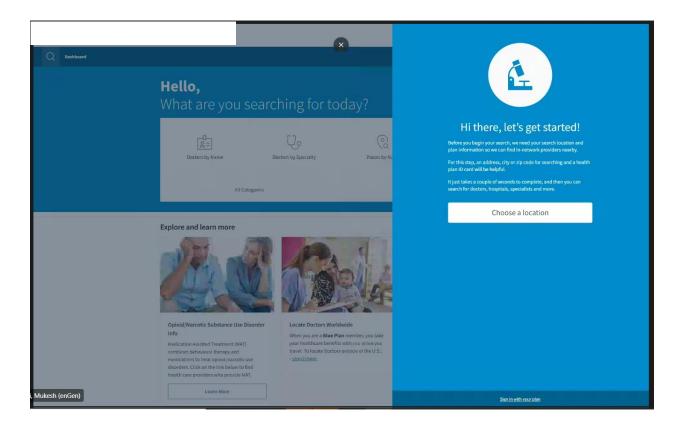

### e) Coordination of Benefits

Image: 7.7 – Add Employee – COB

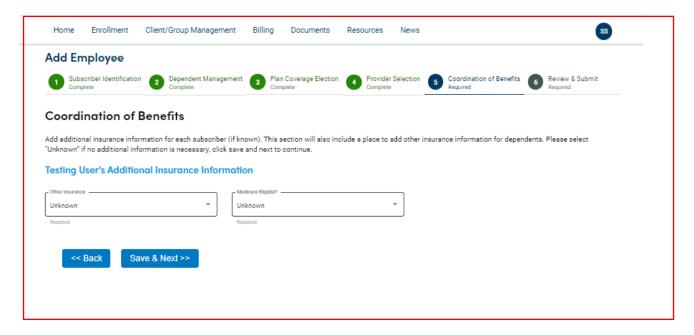

#### Other Insurance

- 1. If User select **Other Insurance** as Yes from dropdown list, system will populate the Other Insurance tab for the flow.
- 2. Update required entry fields (Name of Insurance Carrier, Group Number, Policy Number, Policy Holder Legal First Name, Policy Holder Legal Last Name, Effective Coverage Date, Effective Cancel Date, Policy Number, Policy Holder Relation to Subscriber, Policy Holder Birth Date, Policy Holder Employment Status, Policy Holder Type(s) of coverage.)
- 3. Subscriber card should display first followed by any dependents, if applicable.
- 4. Click Next button to go to the next step in Enrollments in Process.

Image: 7.8 – Add Employee – Other Insurance

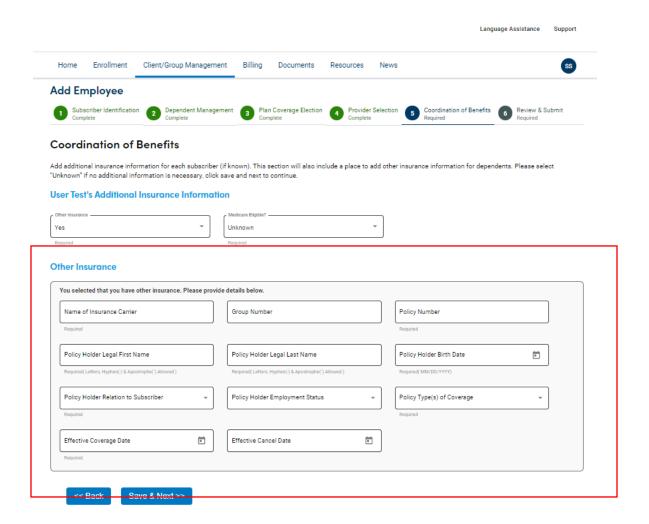

#### Medicare:

- 1. If User select **Medicare Eligible** as Yes from dropdown list, system will populate the Medicare tab for the flow.
- 2. Subscriber card should display first followed by any dependents, if applicable.
- 3. User will update Medicare entry fields (Medicare Claim Number, Why Eligible?, Ever Collected Social Security Disability Income?, Medicare Part A (Hospital Insurance) Effective Date and Cancel Date, Medicare Part B (Medical Insurance) Effective Date and Cancel Date, Medicare Part C Medicare Advantage? (Medicare Replacement), Medicare Part D? (Prescription Drug).
- 4. Click Next button to go to the next step in Enrollments in Process.

#### *Image: 7.9 – Add Employee – Medicare*

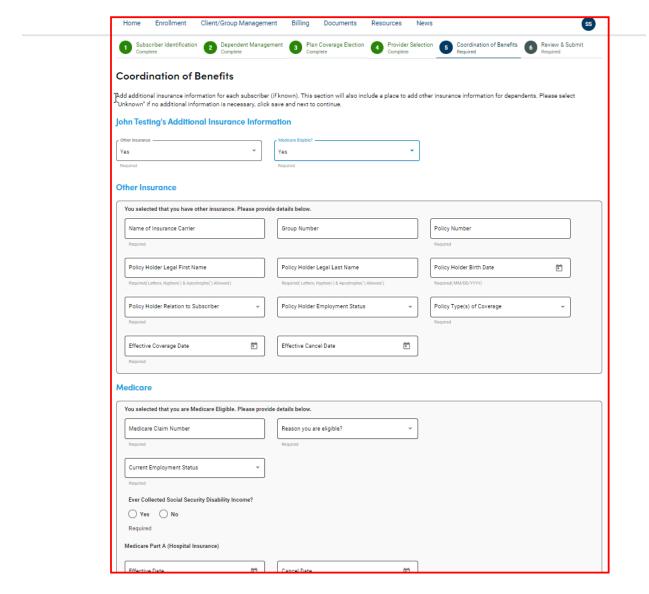

### f) Review & Submit

- 1. The Review & Submit page captures the selections that were made throughout the enrollment process and allows for one final review of the data entered.
- 2. If you need to edit anything on the page, you can click the Edit links on the top right side of each section.
- 3. Click next button & Continue in each section to return to the Review & Submit page to finish the enrollment.
- 4. Finalize the enrollment by clicking **Submit Enrollment**.
- 5. Once the enrollment has been successfully completed, a success message will then be displayed as "Your Employee was Added Successfully".

### *Image: 7.10 – Add Employee –Review & Submit*

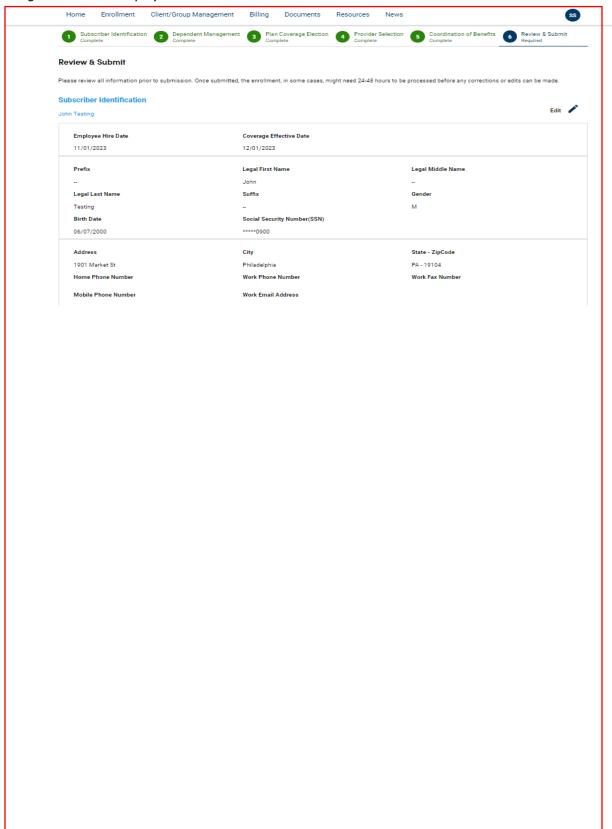

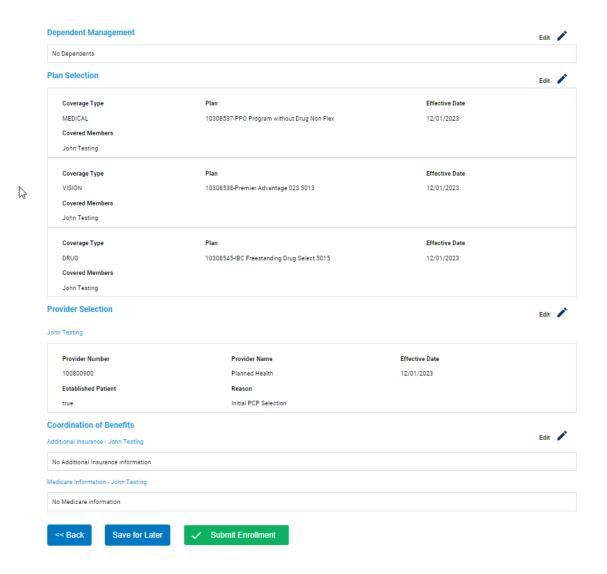

# **Search for Employee**

Employee **Search for Employee** functionality allows you to find enrollment data by entering any of the following of an employee's:

- Group Number
- Member ID (UMI) or SSN
- Last Name
- 1. Search for Employee by group number, member ID or SSN, Last Name
- 2. System will display the search results for the employee in the grid format.
- 3. User clicks on Subscriber Name hyperlink from the grid, and system loads directly to the tabs.
  - a. Change PCP

- b. Add Dependent
- c. Manage Spending Accounts (if applicable)
- d. Manage ID Cards
- e. Cancel Coverage (only for active employees)
- f. Reinstate (only for cancelled employees)

Image: 8 – Search for Employee

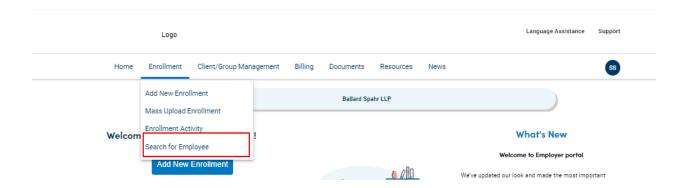

#### Image: 9 – Search for Employee Results

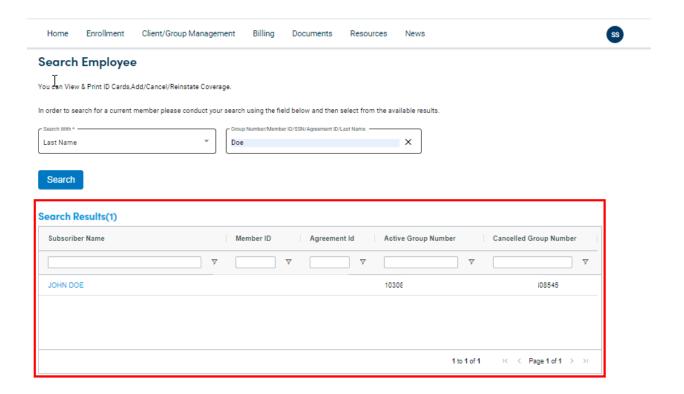

Image: 10 - Edit Employee Screen

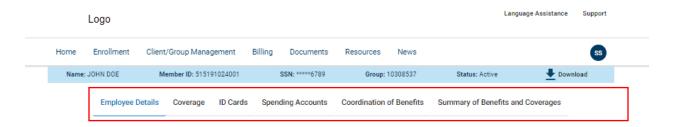

# **View Subscriber Summary**

User can view the subscriber's summary by clicking on the Subscriber Name link from grid after the Search for a member search results display. A download option is available to download the Subscriber Summary.

- Change PCP
- View and Order ID cards

- Manage Spending Account Elections (if applicable)
- ID Cards
- Cancel Coverage (only for active employees)
- Reinstate (only for cancelled employees)

Image: 11 - View Subscriber Summary

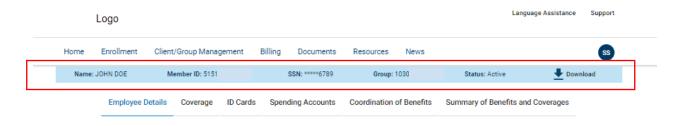

# **Edit Employee Flow**

This functionality allows you to edit the employee record. You can make multiple changes on the same page and save once.

Use this option if user wish to:

- a) Edit Demographic information for the Subscriber or Dependents.
- b) Update or add Other Insurance information.
- c) Update or add Medicare information.
- d) Add New Dependent to new or existing dependents.
- e) Change existing coverage.
- f) Change PCP

### Edit Demographic Information

- Search for a Member by Group Number/ Member ID/ Last Name.
- 2. Click on Subscriber Name hyperlink from the grid.
- 3. Edit the demographic information if applicable.
- 4. Enter an effective coverage date.
- 5. Click the Save button.
- 6. If changes are successful, a success message displayed as "Employee Information Updated Successfully".

Image: 12 – Edit Flow: Employee Details

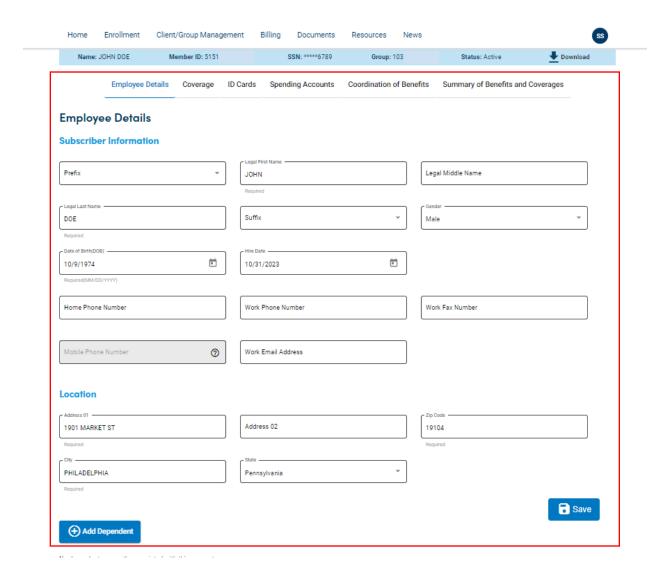

#### Add or Edit Other Insurance

- 1. Search for a Member by Group Number/ Member ID/ Last Name.
- 2. Select click on Subscriber Name hyperlink from the grid.
- 3. System loads the Edit Employee page in **Employee details** section.
- 4. Click on Coordination of Benefits tab, system displays Additional Insurance information page.
- 5. Select Other Insurance as Yes for Subscriber followed by Dependent (If applicable) from dropdown list, system will populate the Other Insurance tab for the flow.
- 6. Enter the Other Insurance and ensure update all required fields (Name of Other Insurance Carrier, Group Number, Policy Number, Policy Holder Legal First Name, Policy Holder Legal Last Name, Effective Coverage Date, Effective Cancel Date, Policy Number, Policy Holder Relation to Subscriber, Policy Holder Birth Date, Policy Holder Employment Status, Policy Holder Type(s) of coverage.) are completed.
- 7. Click the Save button.

8. If changes are successful, a success message displayed as "Employee Information Updated Successfully".

Image: 12.1 - Edit Flow: Coordination of Benefits – Other Insurance

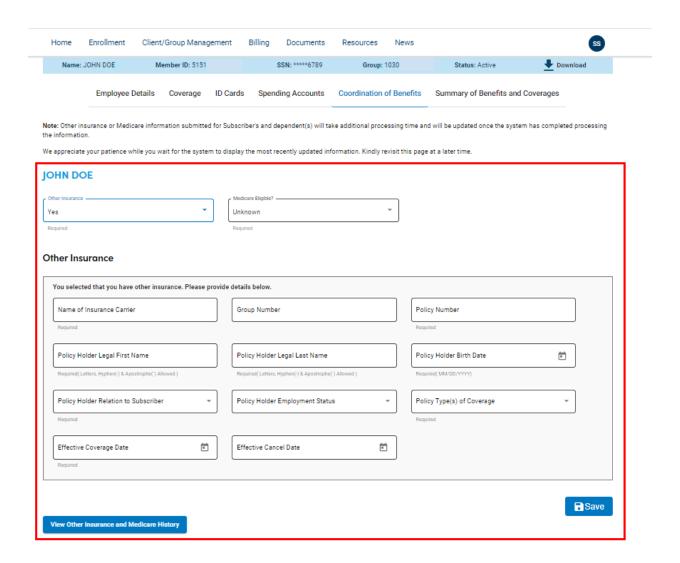

#### Add or Edit Medicare Information

- 1. Search for a Member by Group Number/ Member ID/ Last Name.
- 2. Select Edit click on Subscriber Name hyperlink from the grid.
- 3. System loads the Edit Employee page in **Employee details** section.
- 4. Click on Coordination of Benefits tab, system displays Additional Insurance information page.
- 5. Select Medicare Eligible as Yes for Subscriber followed by Dependent (If applicable) from dropdown list, system will populate the Medicare tab for the flow.

- 6. Enter the Medicare Eligible information and ensure update all the required fields (Medicare Claim Number, Reason you are Eligible? Current Employment status, Ever Collected Social Security Disability Income?, Medicare Part A (Hospital Insurance) Effective Date and Cancel Date, Medicare Part B (Medical Insurance) Effective Date and Cancel Date, Medicare Part C Medicare Advantage? (Medicare Replacement), Medicare Part D? (Prescription Drug) are completed.
- 7. Click the Save button.
- 8. If changes are successful, a success message displayed as "Employee Information Updated Successfully".
- 9. User can also view Other Insurance and Medicare History Information if applicable at the bottom of the page by clicking on *Other Insurance and Medicare History* button.
- 10. System displays Other Insurance and Medicare History Information if applicable.

Image: 12.2 - Edit Flow: Coordination of Benefits - Medicare

### Medicare You selected that you are Medicare Eligible. Please provide details below Medicare Claim Number Reason you are eligible? Current Employment Status Ever Collected Social Security Disability Income? ○ Yes ○ No Medicare Part A (Hospital Insurance) Cancel Date Effective Date Medicare Part B (Medical Insurance) Effective Date Cancel Date Medicare Part C - Medicare Advantage? (Medicare Replacement) ○ Yes ○ No Medicare Part D? - (Prescription Drug) Yes No Save View Other Insurance and Medicare History

### Add New Dependents and Assign Plan Coverage to New Dependents

### Add New Dependent(s):

1. If no dependents are added to the subscriber, then the system will show "No dependents currently associated with this account" in Employee Details Section.

*Image: 12.3 - Edit Flow: Add Dependents* 

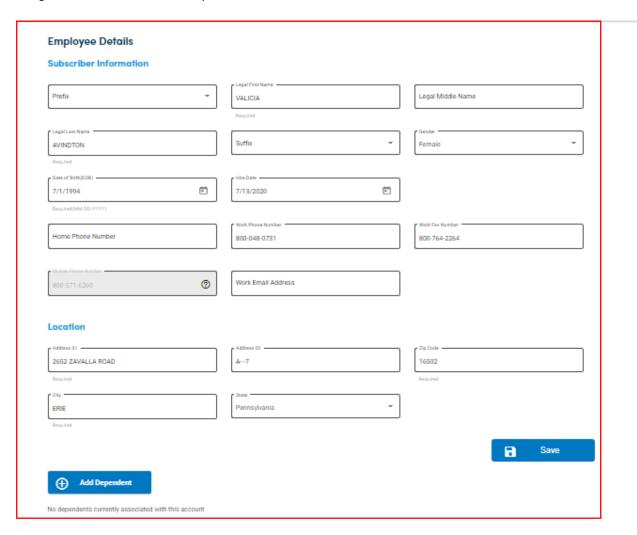

- 2. Click Add dependent button to add new members under the subscriber information.
- 3. Search for a Member by Group Number/ Member ID/ Last Name.
- 4. Click on Subscriber Name hyperlink from the grid.
- 5. System loads the Edit Employee page in **Employee Details** section.
- 6. Click **Add Dependent** button, system loads Dependent Management tab.
- 7. Enter all required fields for the dependents (Prefix, Legal First Name, Legal Middle Name, Legal Last Name, Suffix, Gender, Birth date, Relationship to Subscriber, Special Status).
- 8. Click Save button to save the Dependent information.
- 9. If changes are successful, a success message displayed as "Employee Information Updated Successfully".

Image: 12.4 - Edit Flow: Add Dependents Screen

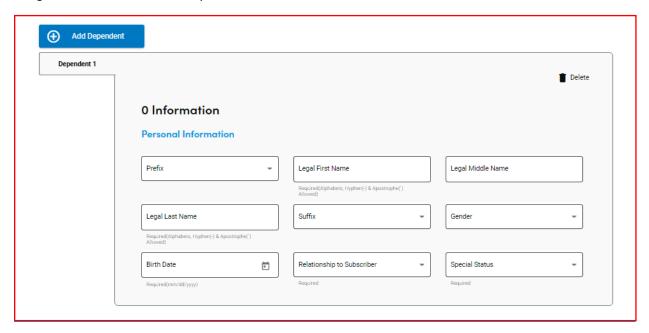

### Assign Plan Coverage to New Dependents

- 10. In the Coverage section, on each plan coverage, select the available plans (Medical Plan Election, Dental Plan Election, Vision Plan Election, Drug Plan Election and Service Plan Election) whichever is applicable for the Dependent(s) from dropdown list. If there are no Plans available for the LOB, it will be greyed out.
- 11. Enter Effective Date and select Enrollment Members (Dependents) applicable for respective Plans (Medical Plan Election, Dental Plan Election, Vision Plan Election, Drug Plan Election and Service Plan Election).
  - Important! If an individual's checkbox is not checked, he/she will not receive coverage.
- 12. If there is other information needed, additional sections will display as well. Complete the information.
- 13. If an existing dependent doesn't have coverage, you can select the checkbox next to their name to assign coverage now.
- 14. Click the Save button.
- 15. If changes are successful, a success message displayed as "Employee Information Updated Successfully".

### Image: 12.5 - Edit Flow: Add Coverage

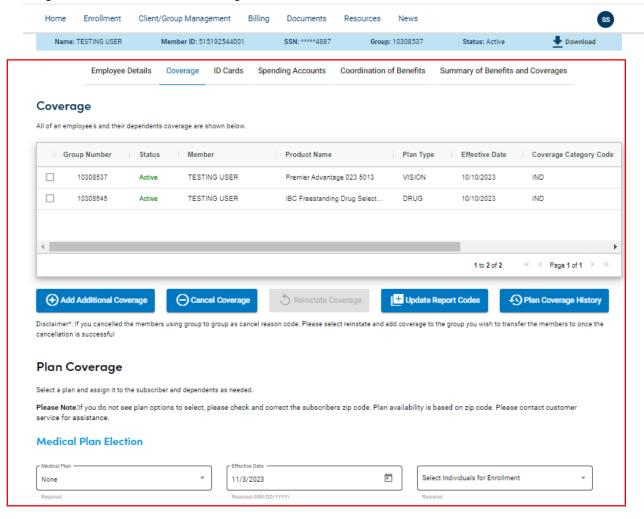

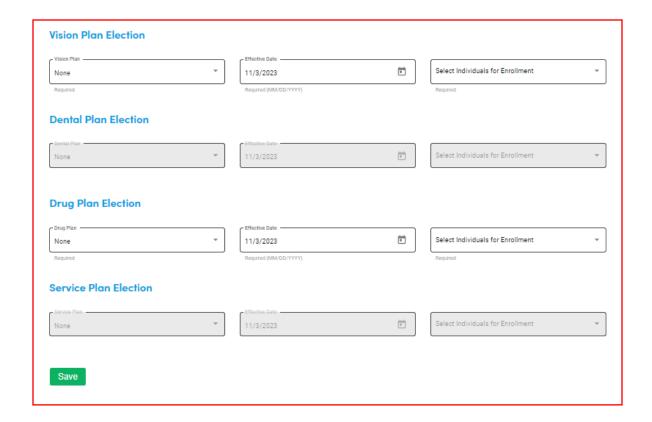

# Assign Provider to New or Existing Dependents

- 16. Based on Plan coverage election, this step is applicable. If a new dependent is added during the edit workflow, provider selection will be displayed for the newly added member in the Provider Management tab.
- 17. Enter Provider Name, Provider Number, Select Established Patient (drop down) and Effective date (pre-populated based on coverage effective date).
- 18. Click the Save button.
- 19. If changes are successful, a success message displayed as "Employee Information Updated Successfully".
- 20. Based on Plan coverage election, this step is applicable. If an existing dependent doesn't have Provider, select the provider selection to assign Provider in Provider Management tab.
- 21. Enter Provider Name, Provider Number, Select Established Patient (drop down) and Effective date (pre-populated based on coverage effective date).
- 22. Click the Save button.
- If changes are successful, a success message displayed as "Employee Information Updated Successfully".
- 24. If you are changing a PCP from a previous coverage, the selection will auto-populate for all family members previously covered.
- 25. Validate Provider Name, Provider Number, Select Established Patient (drop down) and Effective date (pre-populated based on coverage effective date).
- 26. Click the Save button.

27. If changes are successful, a success message displayed as "Employee Information Updated Successfully".

Image: 12.6 - Edit Flow: Provider Management

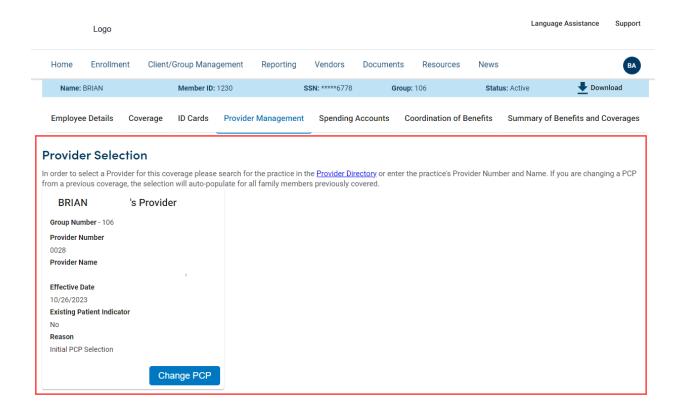

# **Edit Coverage**

- Coverage details are displayed in grid format with Group Number, Status of coverage, Member Name, The product Name, Plan Type, Effective date, and Coverage Category Code.
- Coverage details are also displayed as single row per Lob/per subscriber.
- Coverage details of subscriber LOBs will be displayed followed by dependents in the alphabetical order.

Important! If you don't have modify access permissions for a group, checkboxes will not be displayed. You must contact your administrator to have your permissions changed.

Coverage Tab will have **Three** buttons

- a) Add Coverage
- b) Cancel Coverage
- c) Reinstate Coverage

Image: 13 - Edit Flow: Coverage

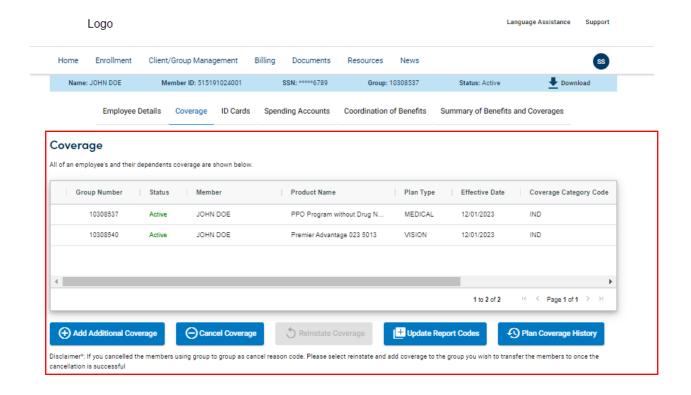

#### Edit Coverage:

- 1. Search for a Member by Group Number/ Member ID/ Last Name.
- 2. Click on Subscriber Name hyperlink from the grid.
- 3. System loads the Edit Employee page in Employee details section.
- 4. Click on Coverage tab, system loads the Coverage page.
- Click on Add Additional Coverage Button, system will redirect to Coverage Selection Tab of Add New Enrollment Flow.
- 6. On each plan coverage section, select the available plans (Medical Plan Election, Dental Plan Election, Vision Plan Election, Drug Plan Election and Service Plan Election) whichever is applicable for the Subscriber and Dependents from dropdown list. If there are no Plans available for the LOB, it will be greyed out.
- 7. Enter Effective Date and select Enrollment Members (Subscriber & Dependents) applicable for respective Plans (Medical Plan Election, Dental Plan Election, Vision Plan Election, Drug Plan Election and Service Plan Election).
  - Important! If an individual's checkbox is not checked, he/she will not receive coverage.

- 8. If applicable, Act4, Report Codes and Tobacco Status section will display once you select coverage. If there is other information needed, additional sections will display as well. Complete the information.
- 9. Click the Save button.
- 10. If changes are successful, a success message displayed as "Employee Information Updated Successfully".

Image: 14 - Edit Flow: Add Coverage

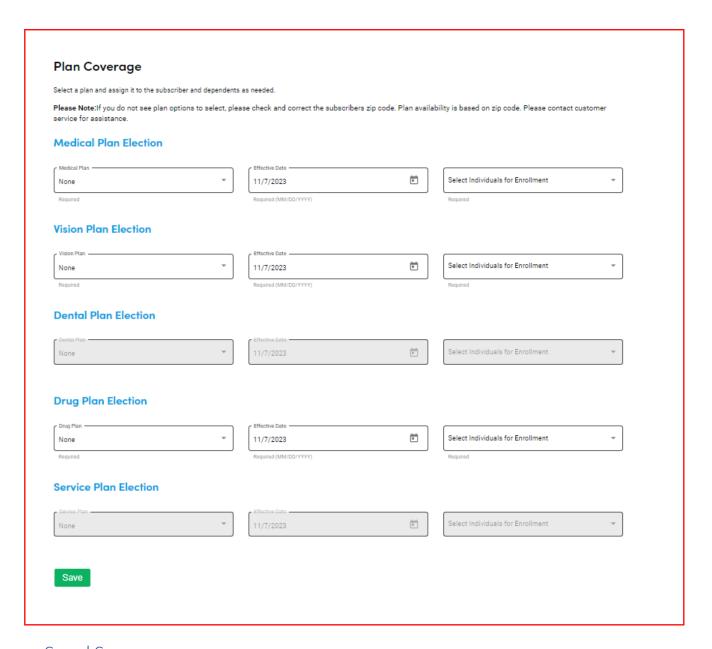

# Cancel Coverage:

System displays the Cancel Coverage button only if user is active.

- 1. Search for a Member by Group Number/ Member ID/ Last Name.
- 2. Click on Subscriber Name hyperlink from the grid.
- 3. System loads the Edit Employee page in Employee details section.
- 4. Click on Coverage tab, system loads the Coverage page.
- 5. Selects the row of (Subscriber / Dependent) in the grid.
- 6. Click on Cancel coverage button.
- 7. System displays Cancel Coverage section.
- 8. Select Cancel date.
- 9. Select coverage to be cancelled with cancel reason from dropdown list.
- 10. Click Yes on the warning message to proceed with cancel.
- 11. System displays confirmation message.

Image: 14.1 - Edit Flow: Cancel Coverage

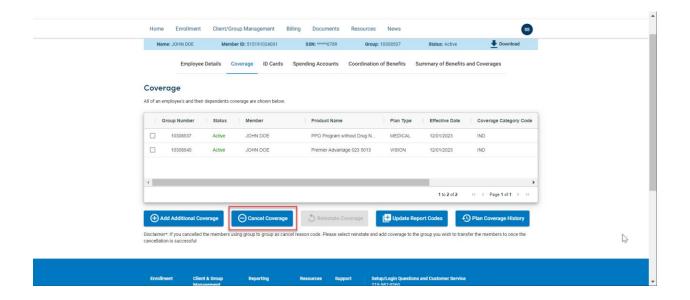

Image: 15 - Edit Flow: Cancel Coverage

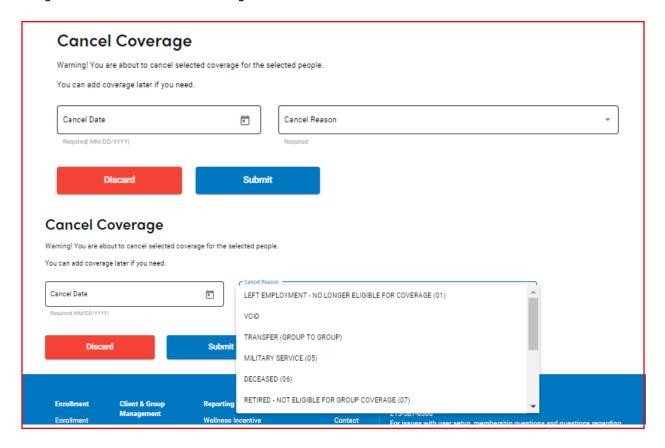

# **Cancelling Spending Account**

Selecting the Cancel Spending Account button navigates to the Spending Account Elections page.

- 1. System display Cancel Spending Account option for spending account groups
- 2. Users select Spending Account and clicks on Cancel coverage.
- 3. The system displays the Manage Spending Account Elections page with any spending account options that need to be cancelled.

### Reinstate Coverage:

- 1. Search for a Member by Group Number/ Member ID/ Last Name.
- 2. Click on Subscriber Name hyperlink from the grid.
- 3. System loads the Edit Employee page in Employee details section.
- 4. Click on Coverage tab, system loads the Coverage page.
- 5. Selects the row of Cancelled (Subscriber / Dependent).
- 6. Click on Reinstate Coverage button.
- 7. System displays the Reinstate Coverage section.
- 8. Select Coverage effective date and click Continue.
- 9. System will be redirected to add new enrollment workflow with employee information prepopulated. At this time, information can be edited or added to reflect the current request.
- 10. Follow the Add Employee process to complete and reinstate the enrollment.

Image: 16 - Edit Flow: Reinstate Coverage

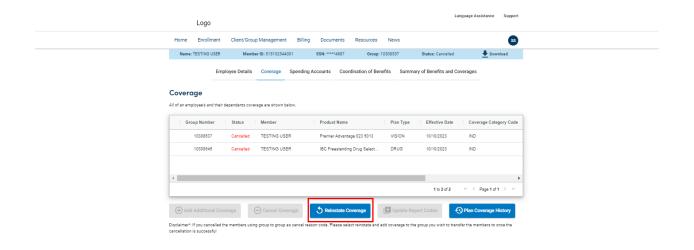

Image: 16.1 - Edit Flow: Reinstate Coverage

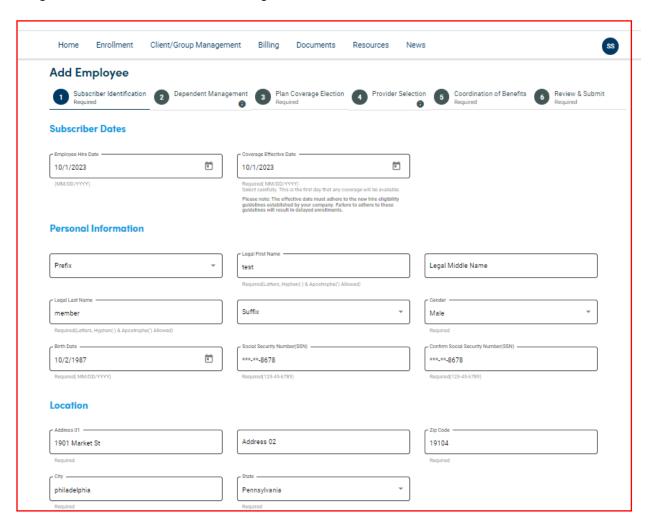

# **ID Cards**

User can view, Order and print ID cards for employee and dependents. Virtual ID cards are available at the first day of coverage. User can also request replacement ID cards on behalf of your employees.

An ID card can be mailed to the employee address on file or another address without replacing the address on file.

- 1. Search for a Member by Group Number/ Member ID/ Last Name.
- 2. Click on Subscriber Name hyperlink from the grid.
- 3. System loads the Edit Employee page in Employee details section.
- 4. Click on ID Cards tab, system loads the Subscriber/Dependent ID Cards page.
- 5. Member ID card is displayed.
- 6. Select Member (Subscriber/Dependent Name) from dropdown list.
- 7. Select applicable plans (Medical/Dental/Vision).
- 8. All the Employee (Subscriber & Dependents) Virtual ID cards including front and back loads *is displayed*.
- 9. Click Order button to Order the ID card for a Subscriber/Dependent.
- 10. Order ID cards Popup Page displayed.
- 11. Select the member (Subscriber/Dependent Name) and plan type(s) for the card you would like to order using dropdown and click on checkbox.
- 12. Verify mailing address.
- 13. Click on Submit Order Button for Ordering the ID cards.
- 14. A Successful Message Pop up as "Thanks, your Order Placed Successfully".
- 15. Print the ID card button by clicking the Print button on bottom right side.
- 16. Click on Report button on bottom left side to get the Customer support information.

Image: 17 – ID Cards: Print and Request ID Cards

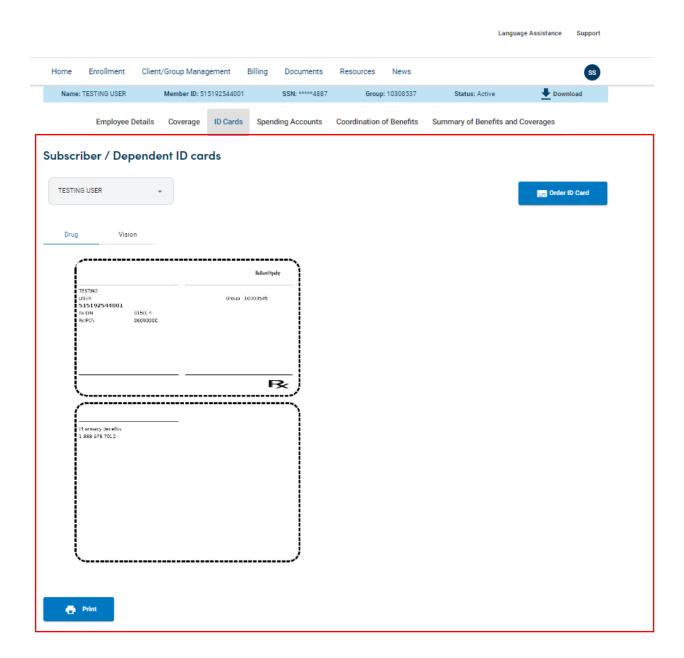

# Find a Provider

Find a Provider can be found in the E-Spot section of the Homepage.

Image: 17 – Find a Provider: E-Spot

### **Recent Enrollment Activity**

The following list includes enrollments that are pending because they are in a 'Saved', 'Partially-Submitted' or 'Submitted' state. Partially-Submitted and Submitted states will take 24 hours for the enrollment to be complete.

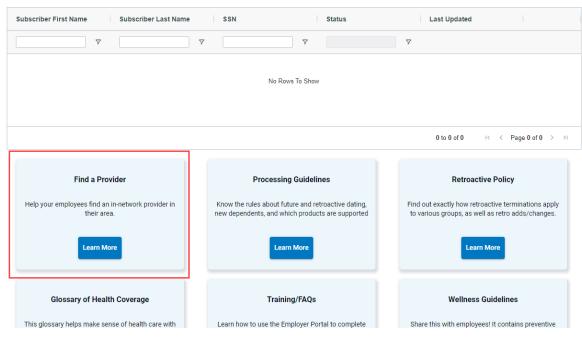

Image: 18 – Edit Flow: Find a Provider

Hello,
What are you searching for today?

Doctors by Name

Doctors by Specialty

Places by Name

Places by Type

All Categories

Advanced Search

Explore and learn more

# **Change Primary Care Physician (PCP)**

User can change the PCP for employee and dependents. This option is not applicable for a cancelled employee.

- 1. Search for a Member by Group Number/ Member ID/ Last Name.
- 2. Click on Subscriber Name hyperlink from the grid.
- 3. System loads the Edit Employee page in Employee details section.
- 4. Click on Provider management Tab.
- 5. Enter a new Provider Number and Provider Name or click Search Provider Directory to search for a provider.
- 6. Select a Reason and the Effective Date will be populated based on the reason selected.
- 7. Click the Save to submit the changes.
- 8. If changes are successful, a success message displayed as "The PCP was successfully updated".

Image: 19 - Edit Flow: Change PCP

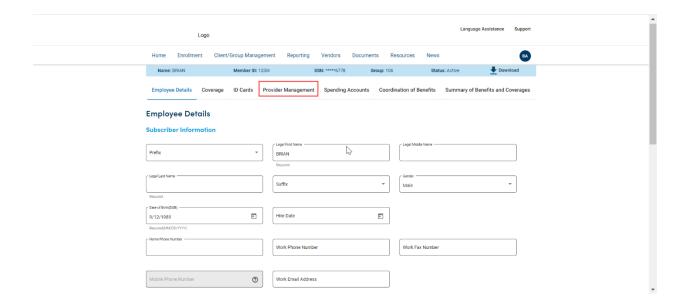

Image: 19.2 - Edit Flow: Change PCP

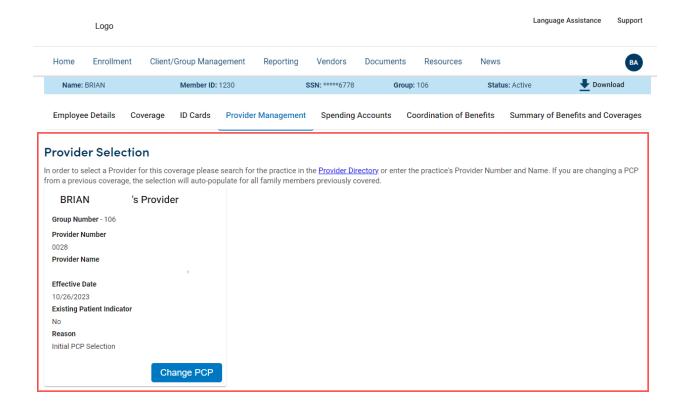

# **Spending Accounts**

This section allows the user to View and Manage the Spending Account details for an Employee.

Spending Accounts allows the user to view the Balances for all Spending Account Types. However, the HSA and HRA spending account types will be *view only*.

User should have View or Modify entitlement access for spending accounts within the client.

### **View Spending Accounts:**

- 1. Search for a Member by Group Number/ Member ID/ Last Name.
- 2. Click on Subscriber Name hyperlink from the grid.
- 3. System loads the Edit Employee page in Employee details section.
- 4. Click on Spending Account section.
- 5. System displays General instructions to follow for all Spending Accounts.

### Image: 20 - Edit Flow

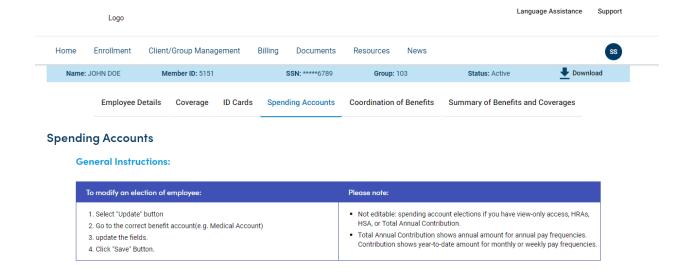

# **Manage Spending Account Elections**

- 1. Search for a Member by Group Number/ Member ID/ Last Name.
- 2. Click on Subscriber Name hyperlink from the grid.
- 3. System loads the Edit Employee page in Employee details section.
- 4. Click on Spending Account section.
- 5. System displays General instructions to follow for all Spending Accounts.

# Image: 21 – Edit Flow: Manage Spending Accounts

### **Spending Accounts**

#### **General Instructions:**

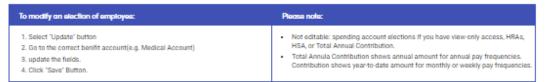

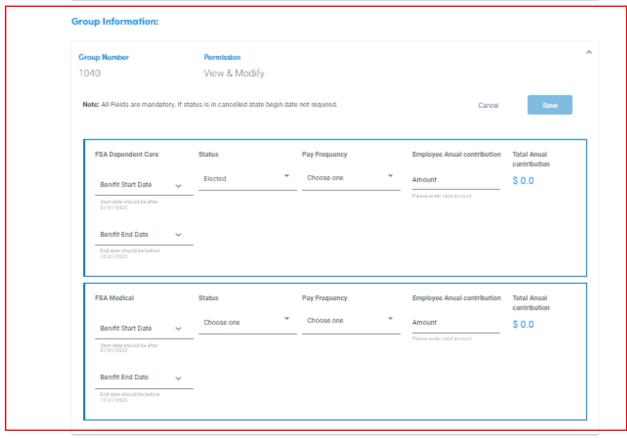

### Spending Accounts

#### General Instructions:

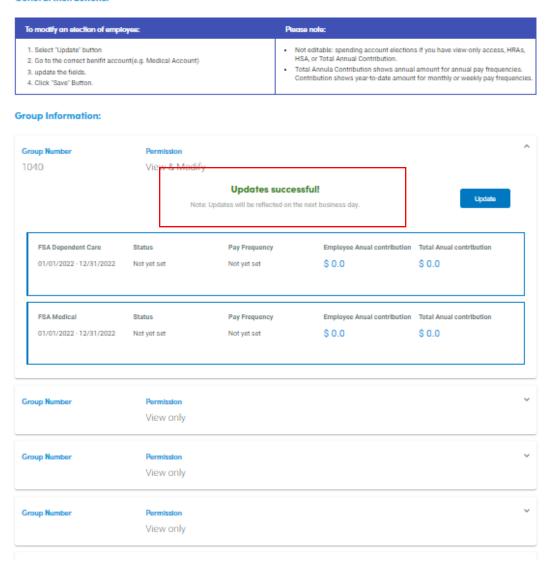

# **Client/Group Management Tab**

Purpose: This section provides an overview of the Client/Group tabs and how to view and understand the Client and Group details and contacts. Use the Client/Group Management Tab to access the Client Management and Group Management sub menu to get Client and group level information.

Note: It is NOT possible to edit information in the Client/Groups section. Contact your Client Manager if this information requires an update.

### Client Management:

Client Management is used to view Client Level information. *Client Management page has below sections* 

- Client General Information
- Report Codes (if applicable)
- Client Contacts

### View Client Level Information:

- 1. Select Client/Group Management tab on Homepage Header menu.
- 2. Click on Client Management sub menu.
- 3. System displays Client General Information page.
- 4. View Client General information with below details.

| Term                   | Definition                                          |
|------------------------|-----------------------------------------------------|
| Renewal Month          | Your company's renewal month.                       |
| State of Incorporation | The state in which your company is incorporated.    |
| Affiliation            | The companies having a common interest above        |
|                        | and beyond the purchase of health care.             |
| Payment Mode           | The frequency of payments.                          |
| Payment Terms          | The due date for payments.                          |
| Sales Representatives  | The names and titles of the sales representatives   |
|                        | assigned to your company.                           |
| SIC Code & Description | The Standard Industrial Classification (SIC) code   |
|                        | assigned to your company. & The type of business.   |
|                        | Displays active report codes that are associated    |
| Report Code            | with the groups listed. Report codes are only shown |
|                        | if they are applicable to your Client setup.        |

### **View Client Contacts:**

- 5. Click Contacts from the top navigation to view client contacts.
- 6. The Client Contacts page displays contact information about the company's different contact types in grid format.
- 7. The Report code page displays the report code type and code for associated groups. Report Codes are only shown if they are applicable to the Client's setup.

Image: 22 - Client Management: Client General Info

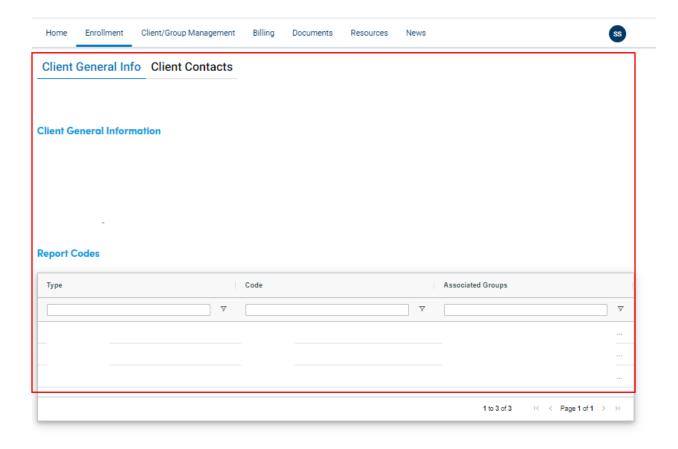

Image: 23 - Client Management: Client Contacts

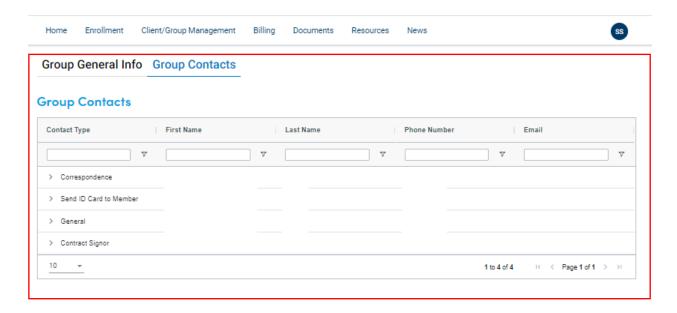

# **Group Management**

Group Management is used to view Group Level information. The Group General Information displays the basic information about the Group such as anniversary month, sales representatives, payment terms, SIC code and Group Contacts.

Group Management page has below sections:

- 1. Group General Information
- II. Group Contacts

View Group Level Information:

- 1. Select Client/Group Management tab on Homepage Header menu.
- 2. Click on Group Management sub menu.
- 3. System displays Group Listing page in Grid format contains Group number, Group Name, Status (Active/Cancelled/Future), Renewal Month, Payment Mode, Payment Terms.
- 4. Group Listing page also displays Count of Total Groups, Active and Cancelled Groups.
- 5. Click on Group Number from grid to View individual group information.
- 6. System displays Group General information page with below details.
- 7. Group Number Individual page has below sections:
  - a) Group General Information
  - b) Eligibility

- c) Products
- d) Report Codes (If Applicable)

Image: 24 – Group Management

# Groups or TestCustomer: ACTIVE

| otal Groups : | Active Groups :    | Cancelled Groups : |
|---------------|--------------------|--------------------|
| Group Number  | Group Name         | Group Status       |
|               | ₹                  | ν                  |
| 10000000      | Test Customer, LLP | Active             |
| 10000001      | Test Customer, LLP | Active             |
| 10000002      | Test Customer, LLP | Active             |
| 10000003      | Test Customer IIP  | Δctive             |

# **Group General Information**

System displays **Group General Information** section with the following information,

| Term                   | Definition                                          |
|------------------------|-----------------------------------------------------|
| Renewal Month          | Your company's renewal month.                       |
| State of Incorporation | The state in which your company is incorporated.    |
| Affiliation            | The companies having a common interest above        |
|                        | and beyond the purchase of health care.             |
| Payment Mode           | The frequency of payments.                          |
| Payment Terms          | The due date for payments.                          |
| Sales Representatives  | The names and titles of the sales representatives   |
|                        | assigned to your company.                           |
| SIC Code & Description | The Standard Industrial Classification (SIC) code   |
|                        | assigned to account. & The type of business.        |
| Report Code            | Displays active report codes that are associated    |
|                        | with the groups listed. Report codes are only shown |
|                        | if they are applicable to your client setup.        |

Image: 25 - Group Management: Group General Information

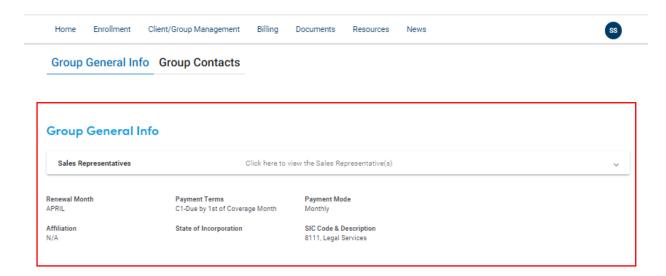

# Eligibility

The Group Eligibility displays information about covered dependents, students, and domestic partners under Group General Information.

- System displays the Group Eligibility when the group number is clicked Listed with Yes/No Options.
- The Group Eligibility section displays the following information under Group General Information grid.

| Term                                              | Definition                                                                                                    |
|---------------------------------------------------|----------------------------------------------------------------------------------------------------|
| Dependents, Students, & Domestic Partners Covered | Display a green checkmark to the left of the item, they are eligible for (Yes)                                                                                          |
|                                                   | Display a red cross mark to the left of the item, they are not eligible for (No)                                                                                        |
| Students Reporting                                | This explains, as to whether a rule exists for student dependents to report their school status to maintain eligibility under a contract holder's coverage for contract |
|                                                   | Display a green checkmark to the left of the item, they are eligible for (Yes)                                                                                          |
|                                                   | Display a red cross mark to the left of the item, they are not eligible for (No)                                                                                        |
| Dependent Type                                    | Regular, Disabled, or Student                                                                                                    |

| Eligible To Age | The age at which coverage is discontinued for a dependent |
|-----------------|-----------------------------------------------------------|
| Terminate       | The rules for when a dependent's coverage terminates      |

• If the dependent type is yes, system displays each dependent type in grid format in rows contains Dependent Type, Eligible to Age, terminate.

Image: 25.1 – Group Management: Eligibility

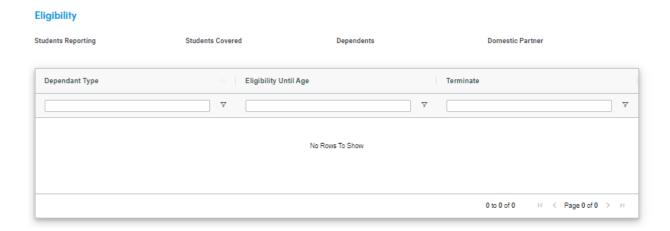

# **Group Products**

The Group Products page displays product information and status under Group General Information.

- System displays the Group Products when the group number is clicked under Group General Information.
- System displays both Active and Cancelled Products.
- System displays the following information under Group Products,

| Product Name and Status | Eligible products for the group and indicates whether the product is currently active or effective on a future date                      |
|-------------------------|----------------------------------------------------------------------------------------------------|
| Contract Information    | This includes the start date, end date of the contract as a date range single Column, contract Period, Renewal Month and Billing method. |

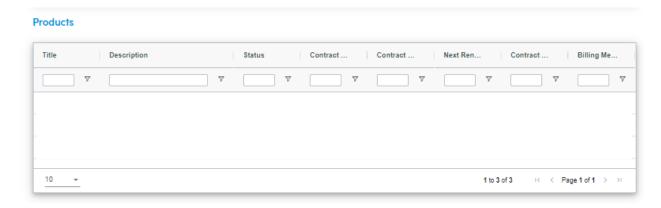

# **Report Codes**

The Group Report Code displays active Report Codes that are associated with the selected group. Report Codes are only shown if they are applicable to the Client's setup.

Image: 25.3 – Group Management: Report Codes

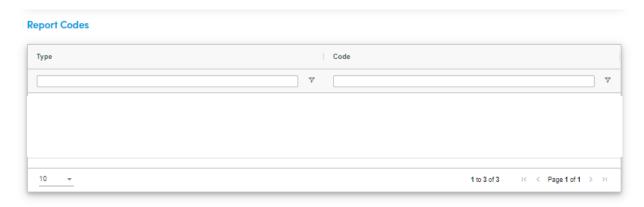

# **Group Contacts**

- 1. Select Group Contacts from the top navigation to view Group contacts.
- 2. The Group Contacts page displays contact information such as, names, addresses, phone numbers, fax numbers, e-mail addresses, etc.
- 3. The Contact Type field describes when the contact is to be used. For example, the group may have Billing contacts, ID Card contacts, Report contacts, etc.

Image: 26 - Group Management: Group Contacts

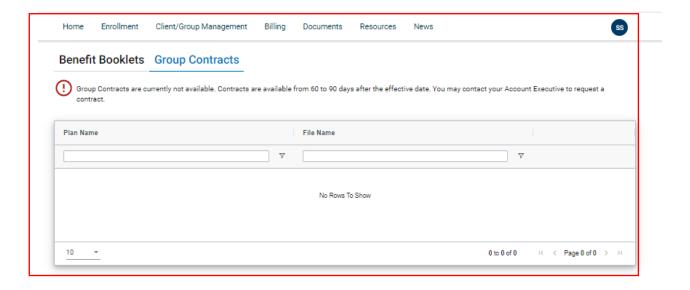

# **Billing**

This section provides a high-level understanding of the information from the e-Bill system. If you have the entitlement access, the Billing tab enables you to view group invoices online.

- 1. Select the Billing tab from the Homepage.
- 2. The e-Bill Welcome page displays.
- 3. In e-Bill, you can view reports and the prior months' bills.
- 4. This tab provides a Single Sign-on link to the E-bill application where the plan admins can view the invoices and make payments for the bills received.

The following Sections are available in Billing page:

- a) Current Balance
- b) Recurring Payments
- c) Payment Methods
- d) Provide information on Recent invoices.

#### a) Current Balance

This section will display any pending dollar amount of the Invoice for the Billing accounts associated to the plan admin/client (total amount will be displayed).

- 1. Select *Click here to Pay Invoice* button, a pop up *Please Note* message appears.
- 2. Click on Continue to vendor site, system redirect to new ebill page.

# b) Recurring Payments

The Recurring payment set-up is done in the ebill application.

- 1. Select *Manage Recurring Payments* button, a pop up *Please Note* message appears.
- 2. Click on Continue to vendor site, system redirect to new ebill page.

### c) Payment Methods

The user can set-up the payment method on E-bill for the invoices either through Online, Card or EFT transfer.

- 1. Select *Manage Payment method* button, a pop up *Please Note* message appears.
- 2. Click on Continue to vendor site, system redirect to new ebill page.

### d) Recent Invoices

This section will provide the last 3 invoice status, Invoice amount and paid status along with Invoice Number and Billing period. A small check box to enable paperless invoice option for the employer is available.

Image: 27 - Billing

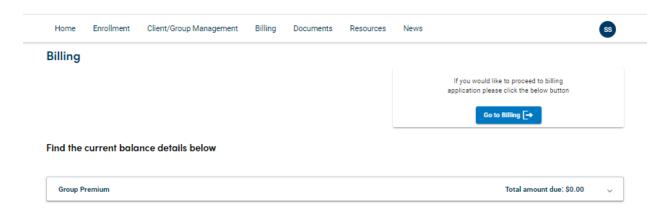

# **Documents**

This section provides the list of Documents available for the Client as per their group and LOB.

Documents has below sections,

- 1. Benefit Booklets
- 2. Group Contracts

### Benefit Booklets

System displays the benefit booklets available for the Client as per their group and LOB. The benefit document is available from the Benefits system from ICIS benefit system.

- 1. Select the Documents tab from the Homepage.
- 2. System displays Benefit documents page.
- 3. All the Benefit documents are available in hyperlinks.
- 4. Inserts/Addendums documents is present in hyperlink.
- 5. Click on each Benefit Document hyperlink, benefit document related to the plan will open in PDF.
- 6. Each Document is a small downloadable/Printable PDF booklet which comes along with the plan name.
- 7. A download button is available to download the document.
- Q

Image 28: Documents: Benefit Booklets

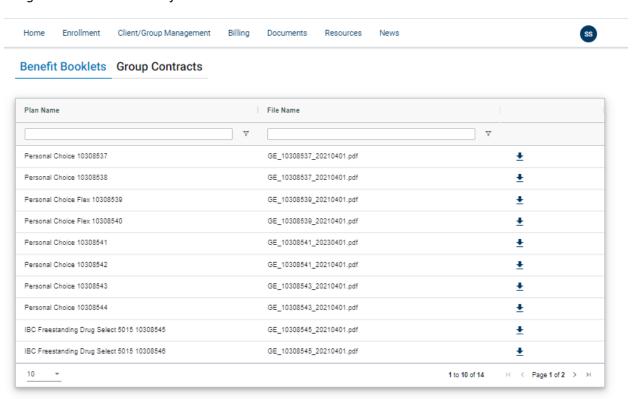

### Summary of Benefits and Coverage

System displays the SBC documents available for the Client as per their group and LOB.

- 1. Select the Documents tab from the Homepage.
- 2. System displays Benefit Booklets page.
- 3. Click on Summary of Benefits and Coverage section.
- 4. System displays Summary of Benefits and Coverage page.
- 5. All the SBC Documents are available in Hyperlinks.
- 6. Clicks on each SBC Document hyperlink, document will open in PDF.
- 7. Each Document is a small downloadable/Printable PDF booklet which comes along with the plan name.
- 8. A download button is available to download the document.

# **Group Contracts**

- 1. Select the Contracts tab from the Homepage.
- 2. System displays Contracts page with the Total Pending Agreement status.
- 3. Select **Click Here Review Agreements** Button on Pending Agreements section, **Please Note** pop up message appears.
- 4. Click on **Continue to vendor Site** button, system will be directed to the application.
- 5. Contracts Page has Two additional sections,
  - a. Create Agreement To Create Agreement for the client account
  - b. Create Request To Create Request for the client account
- 6. Click on Proceed to Create vendor Agreement to Create an Agreement for client account.
- 7. **Please Note** pop up message appears, Click on **Continue to vendor Site** button, system will be directed to the application.
- 8. Click on Proceed to Create Request button to or create a request for the client account.
- 9. **Please Note** pop up message appears, Click on **Continue to vendor Site** button, system will be directed to the application.

### **Group Contracts**

System displays the Group Contracts documents available for the Client as per their group and LOB. User should be able to view Group Contracts for the group only if they have view or modify access for the group.

- 1. Select the Documents tab from the Homepage.
- 2. System displays Benefit Documents page.
- 3. Click on Group Contracts section.
- 4. System displays Group Contracts Terms and Conditions page.
- 5. Click checkbox of Terms and conditions page, system displays the Group Contracts.
- 6. All the Group Contracts documents are available in Hyperlinks.
- 7. Rider documents is also available in Hyperlinks.
- 8. Clicks on each Group Contract document hyperlink, document will open in PDF.
- 9. Each Document is a small downloadable/Printable PDF booklet which comes along with the plan name and group number.
- 10. A download button is available to download the document.

# Resources

This section provides an overview of the Resources user can access. *If users have entitlement, can view, and utilize all the features of resources tab.* 

User can access the below list from Resources tab.

- a) Forms and Applications
- b) Group Bulletins
- c) Helpful Information

# Forms and Applications

Forms and Applications page is displayed with hyperlinks to all forms related to Health plans. This feature is common for all Plan partners. User can access this page if the client is Currently active and has been cancelled in ICIS within last 6 months.

- 1. Select the Resources tab from the Homepage.
- 2. Click on Forms and Applications section.
- 3. System displays Forms and Applications Page.
- 4. Clicks on different forms available for plan and enrollment related services.
- Clicks on Form and Applications hyperlink, the document will open in PDF format.
- 6. All the forms are downloadable PDF formats and can be printed

# Different kind of Forms links available are:

| Form Names                           | Purpose of Form                                                                                   |
|--------------------------------------|---------------------------------------------------------------------------------------------------|
| HMO member change Form               | Form used by the member to report changes in their address, status, or dependents in the HMO      |
|                                      | product                                                                                           |
| Member Change Form                   | The form used to communicate changes in a member's address, status or dependents                  |
| HIPAA Authorization Form             | Authorization for Disclosure of Health Information. Members should use this form to               |
|                                      | designate who is authorized to view their protected health information.                           |
| RX request Form                      | Use this form to request coverage for a non-<br>formulary prescription drug.                      |
| Specialty RX request Form            | If your employees need one of the specialty drugs on this list, they'll need to have their doctor |
|                                      | complete this form for prior authorization.                                                       |
| Dental Claim Form                    | Employees should use the Dental Claim Form for                                                    |
|                                      | a dentist's pre-treatment estimate or statement                                                   |
|                                      | of actual services.                                                                               |
| Blue Account HRA Direct Deposit Form | Authorization Form to have claim reimbursement                                                    |
|                                      | sent directly to their bank account.                                                              |
| Waiver Insurance Form                | If your employees decide to waive health care                                                     |
|                                      | coverage through your Group's plan, please have                                                   |
|                                      | them complete the Waiver of Insurance form                                                        |

# Different Applications available are below,

| Applications                       | Purpose                                          |
|------------------------------------|--------------------------------------------------|
| Small Group Enrollment Application | This form is used to enroll in all non-HMO group |
|                                    | health care coverage.                            |
| Large Group Enrollment Application | This form is used to enroll in all non-HMO group |
|                                    | health care coverage.                            |
| HMO Enrollment Application         | Application for enrolling employees and their    |
|                                    | dependents in HMO product.                       |
| USERRA application                 | Uniformed Services Employment and Re-            |
|                                    | Employment Rights Act of 1994 (USERRA)           |

| Group Procedures for USERRA | A helpful guide in answering questions for |
|-----------------------------|--------------------------------------------|
|                             | administrators about USERRA and USERRA     |
|                             | procedures.                                |
|                             |                                            |

# Image: 29 – Resources: Forms and Applications

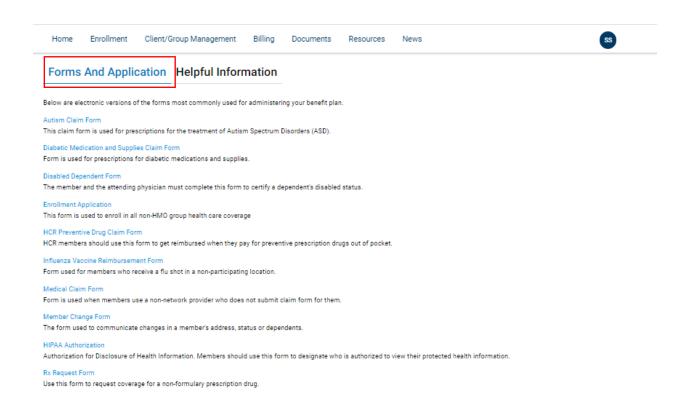

# Helpful Information

Helpful Information provides answers to common benefit plan questions.

- 1. Select the Resources tab from the Homepage.
- 2. Click on Helpful Information section.
- 3. System displays Helpful Information Page.
- 4. Clicks on Helpful Information hyperlink, more information links that is available is displayed.

Helpful Information can access the below Hyperlinks,

- a) Benefit Coordination
- b) Brochures and Information
- c) Employee Help and Information
- d) Enrollment Information

#### a) Benefit Coordination

Most group health care programs contain a coordination of benefits (COB) provision. This provision is used when the employee, the employee's spouse or their covered dependents are eligible for payment under more than one health program. The object of coordination of benefits is to assure that your employees covered expenses will be paid, while preventing duplicate benefit payments.

#### b) Brochures and Information

Distribute the information found in these links via your company's intranet site or company bulletin boards to help your employees understand their benefits.

### c) Employee Help and Information

Get answers to common benefit questions your employees ask you.

### d) Enrollment Information

This section will explain the various aspects of administering your benefit plan's enrollment.

Home Enrollment

Client/Group Management Billing Documents Resources News

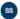

### Forms And Application Helpful Information

#### Helpful Information

This section will explain the various aspects of administering your benefit's plan enrollment.

Most group health care programs contain a coordination of benefits (COB) provision. This provision is used when the employee, the employee's spouse or their covered dependents are eligible for payment under more than one health program. The object of coordination of benefits is to assure that your employees covered expenses will be paid, while preventing duplicate benefit payments.

#### Brochures and Information

Distribute the information found in these links via your company's intranet site or company bulletin boards to help your employees understand their benefits.

#### Employee Help and Information

Get answers to common benefit questions your employees ask you.

#### Enrollment Information

This section will explain the various aspects of administering your benefit plan's enrollment.

#### Government Legislation

These federal and state regulations directly affect your benefit plan and/or how you administer it.

# News

News is view only feature available on employer portal for displaying important news articles for plan admins.

- 1. Select News tab from the Homepage and the system displays the News page. The news articles title Hyperlink is displayed in the grid format. Filter options is available to select and read the articles.
- 2. Click on News article title hyper link. System displays selected news article web page. The attachments if any for the article available will be shown.

The News grid has the below fields:

- News article Title Name of the News Headline
- Publish Date Date with time stamp
- Author The name of Author who published the article
- Category To which category the article belongs to like General, Enrollment, Healthcare Etc.

Image: 31 - News

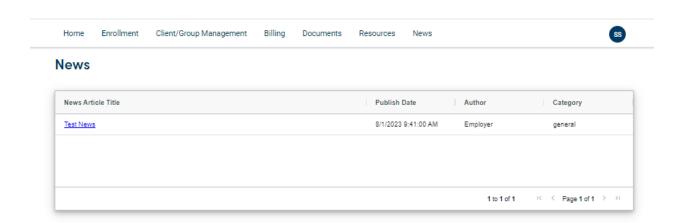